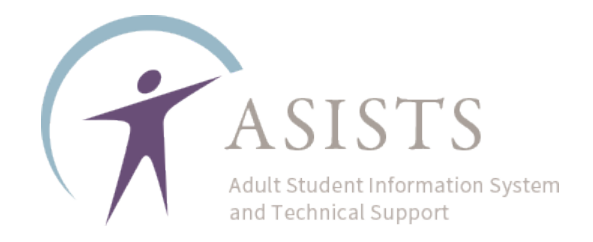

## Hybrid Setup in ASISTS

 in FY2025. Classes must be coded correctly to receive credit for these classes and the Per the AEPP policy on Hybrid classes, this ASISTS tutorial is intended for programs that have received **written approval** from the AEPP Team to conduct Hybrid Classes student enrollment.

In each instance when Hybrid Classes are provided:

- instruction and one representing the in-person instruction companionclass ● The program must create **two** distinct classes, one representing the remote
- Exact days and times must be recorded in both the synchronous remote and in-person class to align with the 50%/50% requirement
- and a projected date for when they may end ● The Start and End date must also match and reflect the date the classes begin
- The students must be enrolled in both classes

AEPP will be monitoring these classes regularly. All Hybrid classes must be published on the Program Information Form (PIF)

The Basic steps are as follows:

- 1. Create the Remote Instructional Offering
- 2. Create the In-Person Instructional Offering
- 3. Connect the two together

\*Detailed instructions begin on the next page.

If you have questions about whether your agency is approved for Hybrid Instruction, please contact your NYSED AEPP Regional, or AEPP at [AdultEd@nysed.gov.](mailto:AdultEd@nysed.gov)

If you have questions about how to complete these instructions in ASISTS, please

submit an ASISTS Support Ticket at [support@asists.zohodesk.com](mailto:support@asists.zohodesk.com)  **STEP 1**: On the ASISTS menu, select Add/Edit Instructional Activity:

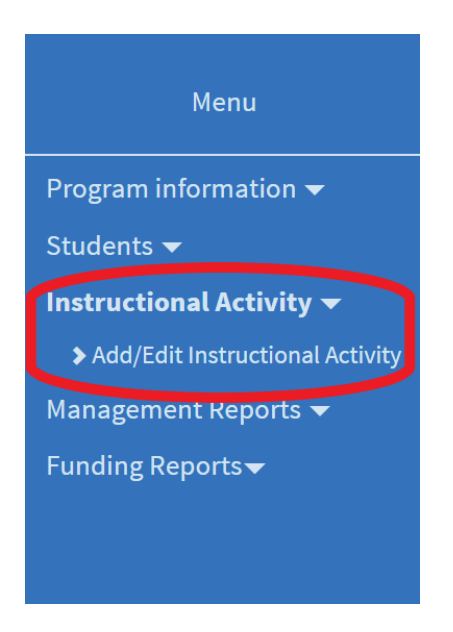

**STEP 2**: Click where the interface reads "Click to add a New Course".

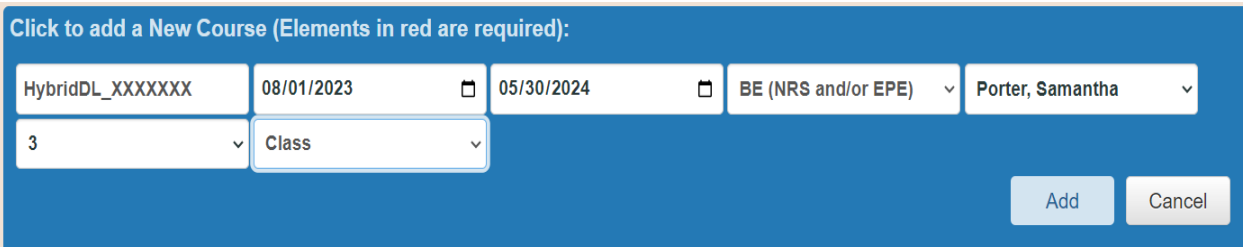

Then enter the required fields for the **synchronous remote class**:

- be chosen by the program to further identify the class ● **Course ID**: must begin with **HybridDL**, the remainder of the 20 characters may
- **Start Date & End Date**: should reflect the actual anticipated **start** and **end** dates of the course
- preparation (H), Math (MA), or English as a Second Language (ES) ● **Instruction Type:** may be Basic Education (BE), GED preparation (GE), HSE
- **Primary Instructor**: should be the teacher of the class
- **Level**: should reflect the general NRS level of instruction being provided
- **Format**: should be "Class"

Click "Add" to save these details and create the class.

**STEP 3**: On the "Details" screen for the class, select the days and times when the synchronous class will meet

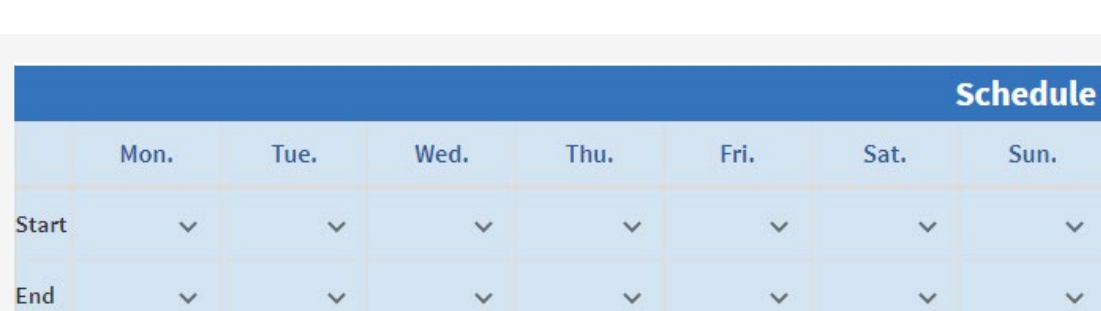

● Click the "Schedule" section to edit:

 selection drop-downs for each day ● Add the Start and End times for the days the class will meet using the time

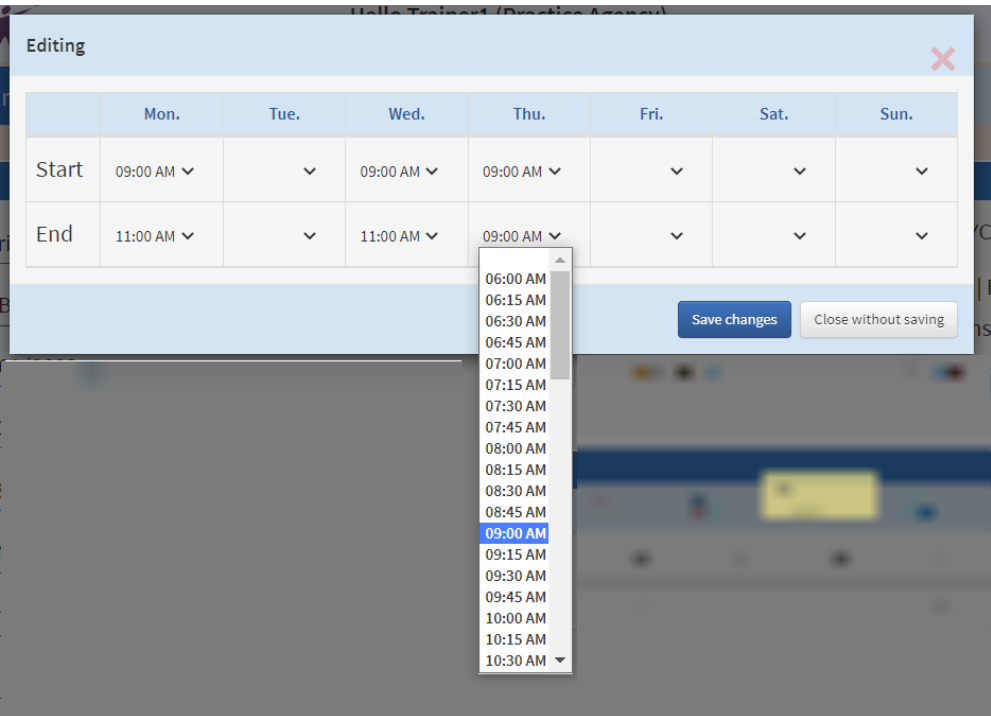

Click to Edit

**STEP 4**: Create the companion **in-person** traditional class.

 REPEAT STEPS 1 - 3 above, however, in the case of the In-Person Class, the **Course ID must begin with HybridIn**, the remainder of instructions for the required fields remains the same (the "In" indicates in person, correct? Please notate that)

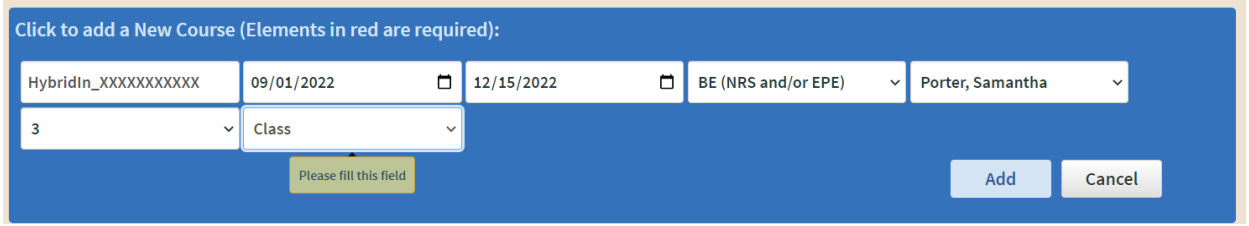

**STEP 5**: Each Hybrid remote synchronous class must have a "Special Program" assigned

While creating the In-Person class, scroll down to "Special Program"

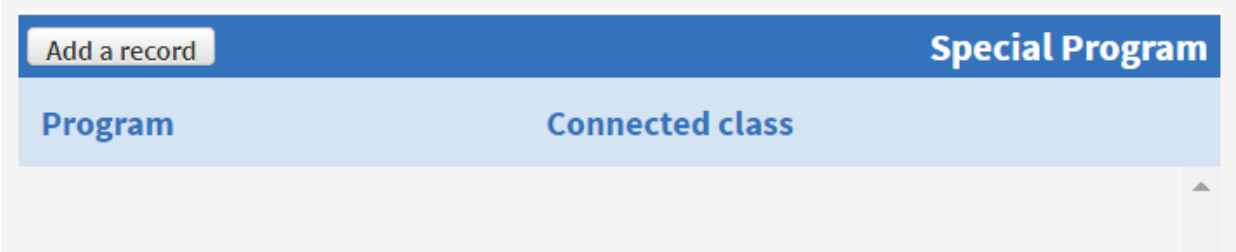

● Select "Add New Program"

(go to next page)

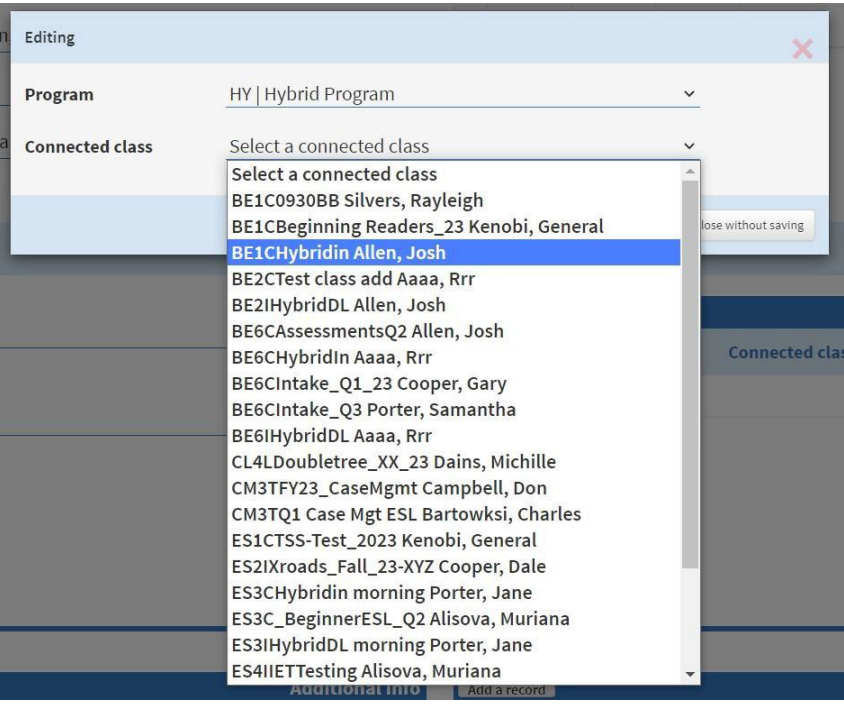

- Select "HY Hybrid" from the Program drop-down
- class to this In-Person class ● Then, from the "Connected Class" drop-down, select the HybridDLcompanion

 **STEP 6**: Return to the HybridDL companion class and connect it to the In-Person class just created following the procedure in Step 5.

**STEP 7**: Each 100% Hybrid remote only class (one per program) must have a "Special Program" assigned

The Instructional Description must indicate the following: **RemoteOnly** The remaining characters are at the discretion of the program.